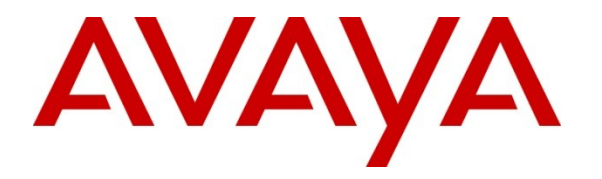

**Avaya Solution & Interoperability Test Lab**

## **Application Notes for TONE Software ReliaTel with Avaya Aura® Communication Manager Using RTCP – Issue 1.0**

### **Abstract**

These Application Notes describe the configuration steps required for TONE Software ReliaTel to interoperate with Avaya Aura® Communication Manager using Real-Time Transport Control Protocol (RTCP). ReliaTel is a monitoring and management solution that can monitor and maintain groups of telephone switches, PBX systems, and other devices from a single control point. In the compliance testing, ReliaTel used the RTCP interface from Communication Manager to provide reporting on voice quality of service.

Information in these Application Notes has been obtained through DevConnect compliance testing and additional technical discussions. Testing was conducted via the DevConnect Program at the Avaya Solution and Interoperability Test Lab.

## **1. Introduction**

These Application Notes describe the configuration steps required for TONE Software ReliaTel to interoperate with Avaya Aura® Communication Manager using RTCP. ReliaTel is a monitoring and management solution that can monitor and maintain groups of telephone switches, PBX systems, and other devices from a single control point.

In the compliance testing, ReliaTel used the RTCP interface from Communication Manager and from the Avaya IP Telephones to obtain voice quality data. The obtained data was used to provide voice quality of service reporting via the ReliaTel web interface.

## **2. General Test Approach and Test Results**

The feature test cases were performed manually. Calls were placed to/from various endpoints to enable RTCP data to be sent to ReliaTel. A Packet Storm impairment tool was used to inject VoIP impairments into the network. The voice quality of service data reported by ReliaTel was compared to the injected impairments by Packet Storm, and to the raw RTCP data sent from Communication Manager and Avaya IP Telephones.

The serviceability test cases were performed manually by disconnecting/reconnecting the Ethernet cable to the ReliaTel server.

### 2.1. **Interoperability Compliance Testing**

The interoperability compliance test included feature and serviceability testing.

The feature testing focused on verifying the proper collection, analysis, and reporting of RTCP data by ReliaTel from the Avaya IP Media Processor circuit pack, Avaya 1600 Series IP Telephone (H.323), Avaya 9600 Series IP Telephone (SIP), and Avaya one-X® Communicator (H.323) and for call scenarios involving inbound, outbound, internal, external, ACD, non-ACD, G.711, G.729, G.726, conference, and transfer.

The serviceability testing focused on verifying the ability of ReliaTel to recover from adverse conditions, such as disconnecting/reconnecting the Ethernet cable to ReliaTel.

### 2.2. **Test Results**

All test cases were executed and passed.

### 2.3. **Support**

Technical support on ReliaTel can be obtained through the following:

- Phone: (800) 833-8663
- **Email:** [info@tonesoft.com](mailto:info@tonesoft.com)
- **Web:** <http://www.tonesoft.com/support/portal2.html>

# **3. Reference Configuration**

The configuration used for the compliance testing is shown below. The Avaya Aura® Session Manager was used in the configuration to support the Avaya SIP endpoints. The Packet Storm was used as a tool to inject VoIP impairments, such as packet delay, jitter, and loss, into the network.

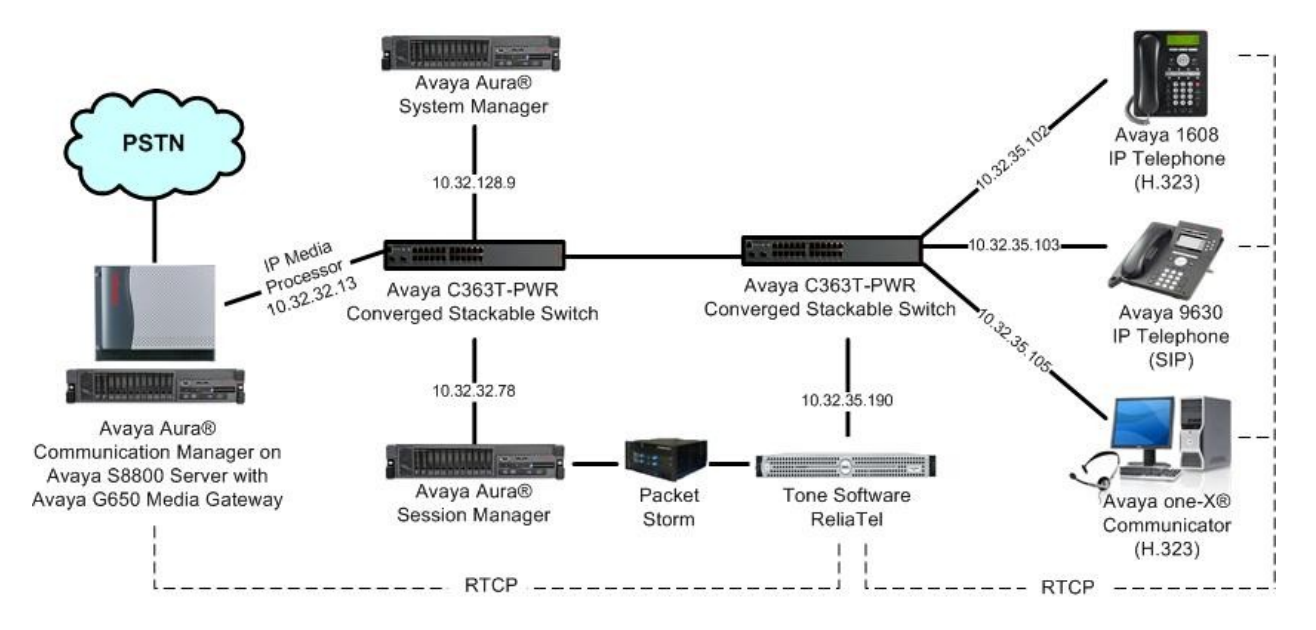

## **4. Equipment and Software Validated**

The following equipment and software were used for the sample configuration provided:

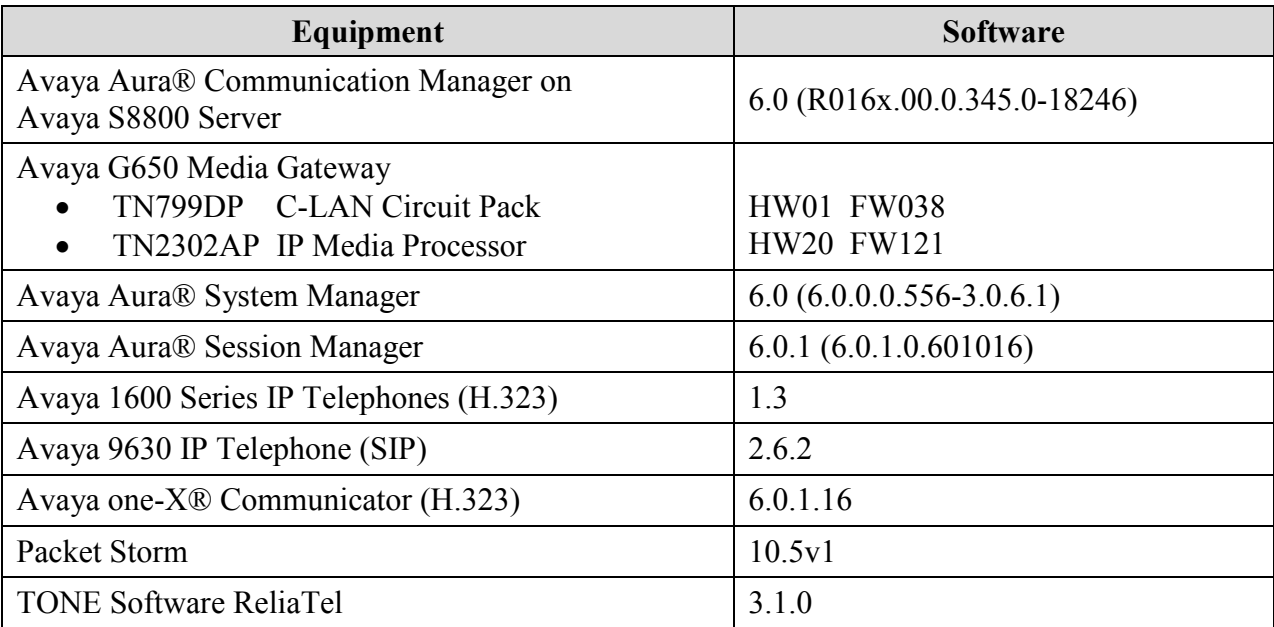

### **5. Configure Avaya Aura® Communication Manager**

This section provides the procedures for configuring Avaya Aura® Communication Manager. The procedures include the following areas:

- Administer system parameters IP options
- Administer IP network region

#### <span id="page-3-0"></span>5.1. **Administer System Parameters IP Options**

From the SAT interface of Communication Manager, enter the command "change systemparameters ip-options".

In the **RTCP MONITOR SERVER** sub-section, enter the IP address of the ReliaTel server for **Server IPV4 Address**, and enter a desired port for **IPV4 Server Port**, as shown below. Retain the default values in the remaining fields.

```
change system-parameters ip-options example of 3 IP-OPTIONS SYSTEM PARAMETERS
IP MEDIA PACKET PERFORMANCE THRESHOLDS
   Roundtrip Propagation Delay (ms) High: 800 Low: 400
                 Packet Loss (%) High: 40 Low: 15
                 Ping Test Interval (sec): 20
   Number of Pings Per Measurement Interval: 10
                Enable Voice/Network Stats? n
RTCP MONITOR SERVER
   Server IPV4 Address: 10.32.35.190 RTCP Report Period(secs): 5
              IPV4 Server Port: 5005
   Server IPV6 Address:
             IPV6 Server Port: 6005
```
### 5.2. **Administer IP Network Region**

Use the "change ip-network-region n" command, where "n" is an existing network region number used by the Avaya IP Telephones. Navigate to **Page 2**, and enable **RTCP Reporting Enabled**, as shown below.

Repeat this section to enable RTCP reporting on all IP network regions used by the Avaya IP Telephones.

```
change ip-network-region 1 and 2 of 20 and 2 of 20 and 2 of 20 and 2 of 20 and 2 of 20 and 2 of 20 and 2 of 20
                                    IP NETWORK REGION
RTCP Reporting Enabled? y
RTCP MONITOR SERVER PARAMETERS
   Use Default Server Parameters? Y
```
## **6. Configure TONE Software ReliaTel**

This section provides the procedures for configuring TONE Software ReliaTel. The procedures include the following areas:

- Launch web interface
- Administer centers
- Administer RTCP collectors

The configuration of ReliaTel is typically performed by TONE Software technicians. The procedural steps are presented in these Application Notes for informational purposes.

#### 6.1. **Launch Web Interface**

Access the ReliaTel web interface by using the URL "http://ip-address:8080/ems/app" in an Internet browser window, where "ip-address" is the IP address of the ReliaTel server. Log in using the appropriate credentials.

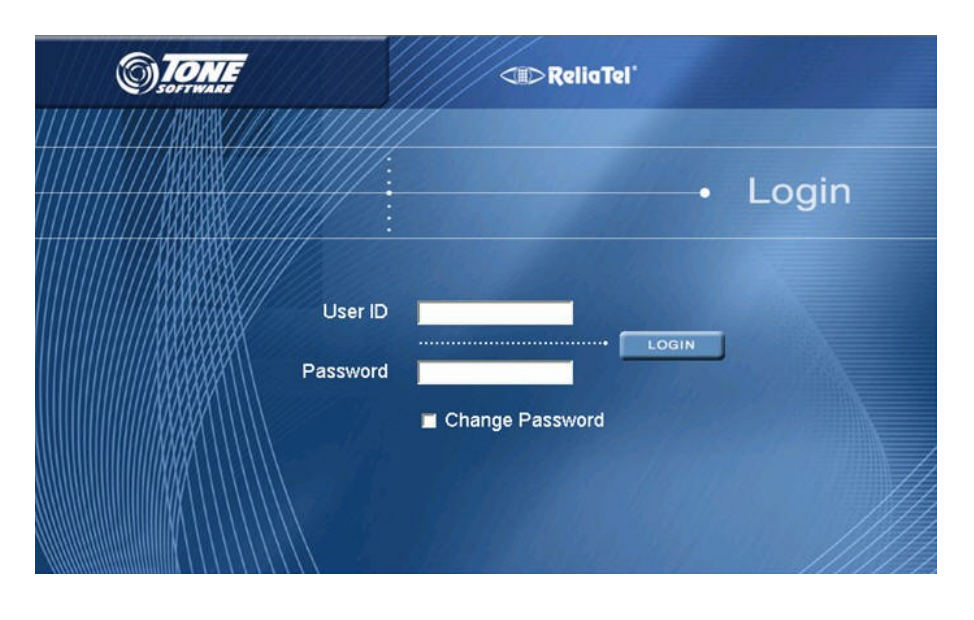

The **ReliaTel** screen is displayed. Select **Administration > General Administration** from the top menu.

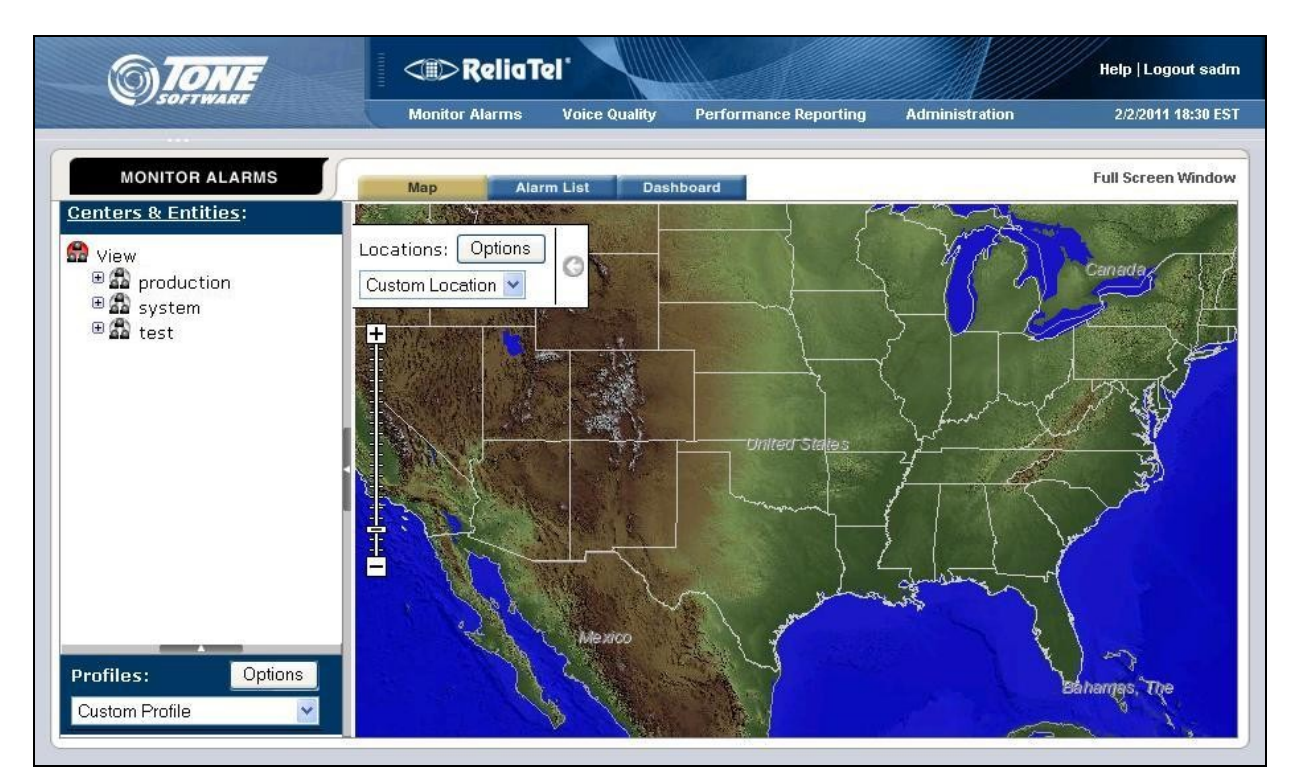

### <span id="page-5-0"></span>6.2. **Administer Centers**

The **ReliaTel** screen is updated as shown below. Select **General > Centers** in the left pane to display a list of centers in the right pane. Click **New** to add a new center.

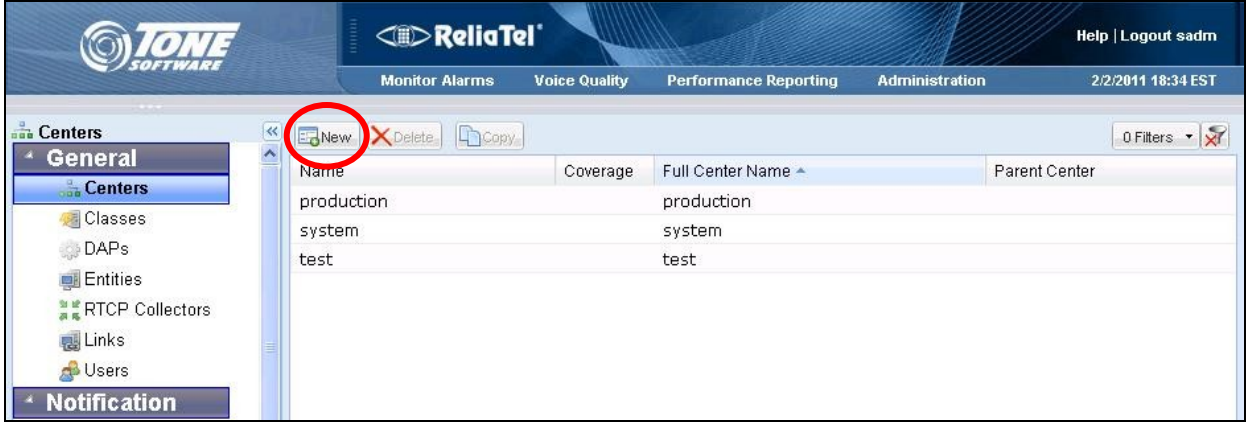

In the lower portion of the screen, select the **General** tab. Enter a descriptive **Name**, and retain the default values in the remaining fields.

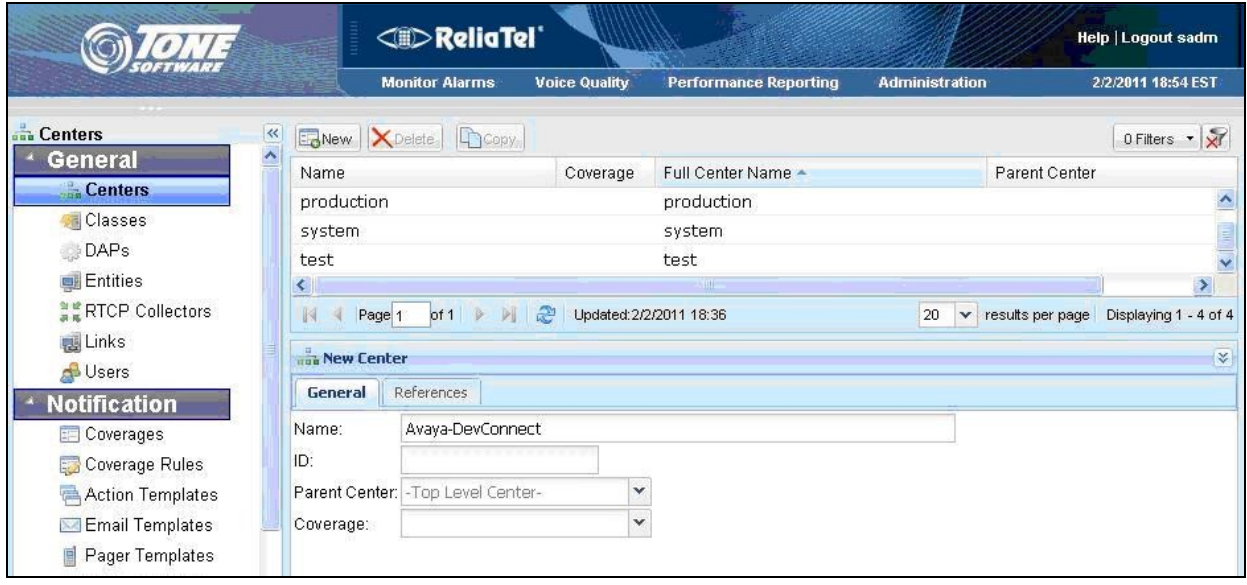

### <span id="page-6-0"></span>6.3. **Administer RTCP Collectors**

Select **General > RTCP Collectors** in the left pane. Select **New** to add a new collector.

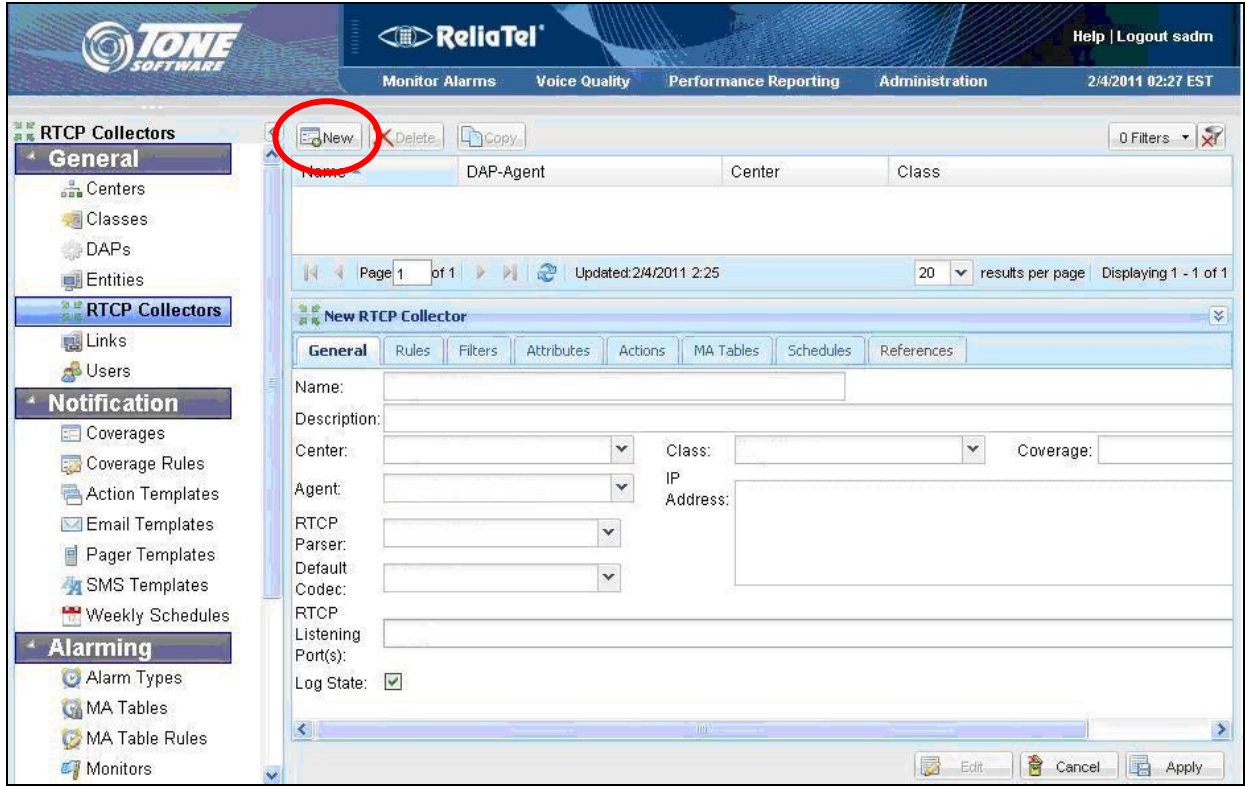

In the lower portion of the screen, select the **General** tab. Enter the following values for the specified fields, and retain the default values for the remaining fields.

- **Name:** A descriptive name.
- **Center:** Select the center from **Section [6.2](#page-5-0)**.
- **Agent:** Select the appropriate pre-configured agent.
- **RTCP Parser:** "Avaya RTCP"
- **Default Codec:** Select the desired codec to use for reporting of non-recognized codec.
- **RTCP Listening:** The RTCP port from **Section [5.1](#page-3-0)**.
- Class: "RtcpCollector"
- **IP Address:** IP address of the ReliaTel server.

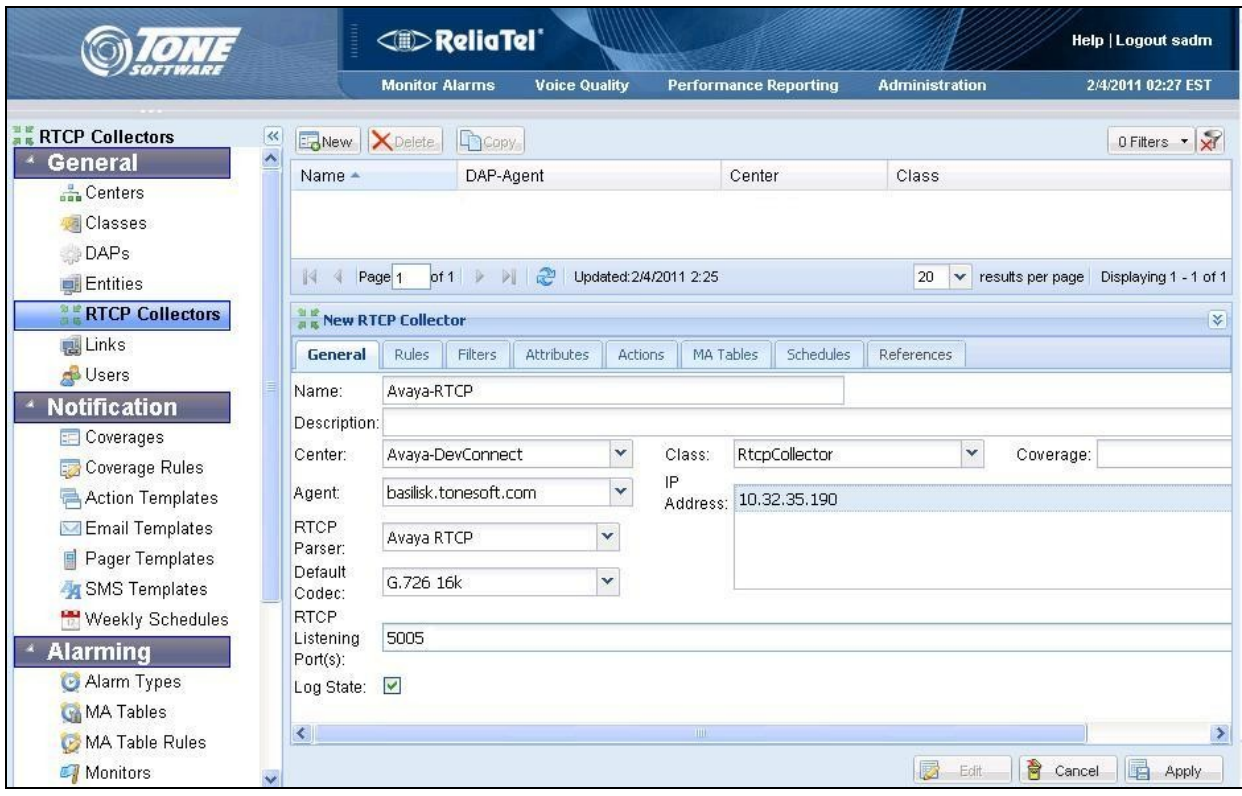

### **7. Verification Steps**

This section provides the tests that can be performed to verify proper configuration of Avaya Aura® Communication Manager and TONE Software ReliaTel.

Prior to verification, place and complete a call involving an Avaya IP Telephone.

From the **ReliaTel** screen, select **Performance Reporting** from the top menu. Select **Base Reports > RTCP Quality of Service Reports** in the left pane.

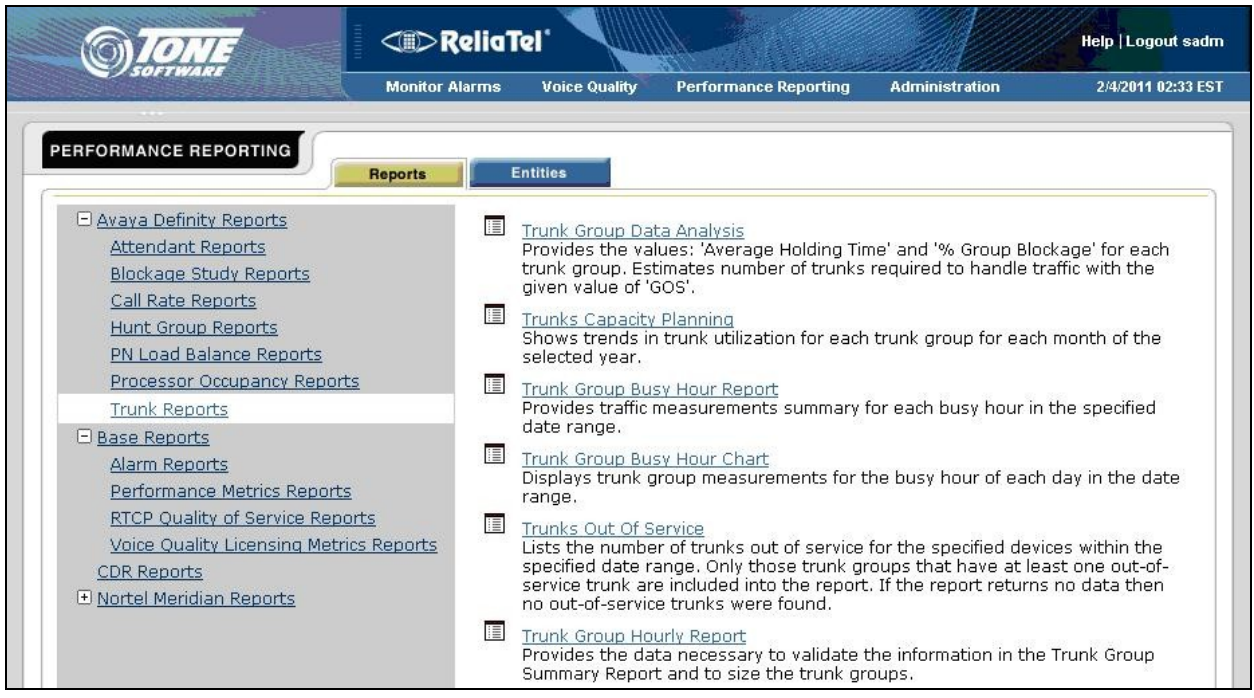

In the left pane of the subsequent screen, select "All Calls Voice Quality" for **Standard Report**  List, and select the RTCP collector name from Section [6.3](#page-6-0) for RTCP Collector. Click Run **Report**.

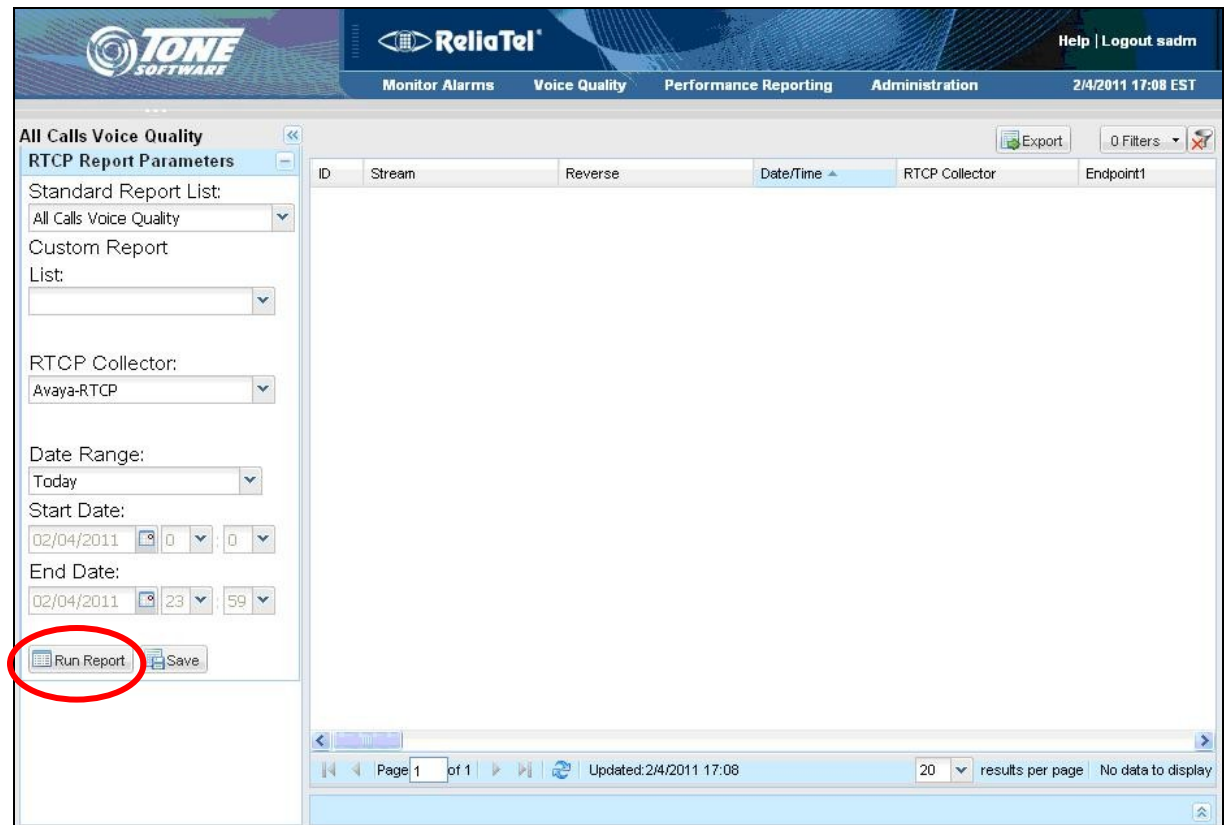

Verify the screen is updated with entries, and that the reported values for the entries are appropriate for the last call.

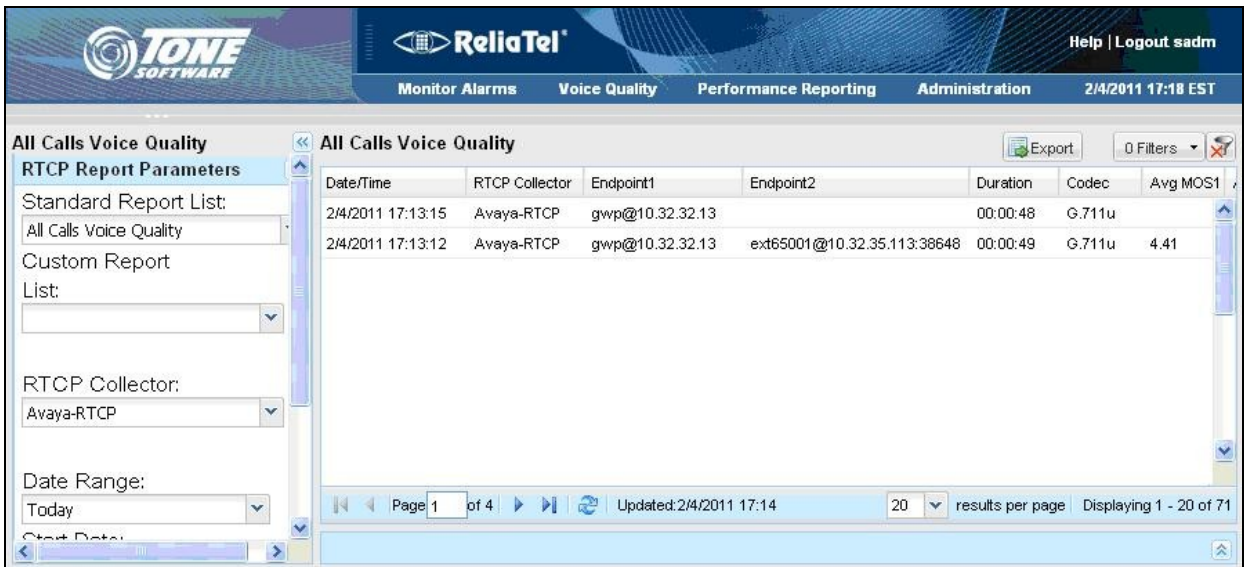

Solution & Interoperability Test Lab Application Notes ©2011 Avaya Inc. All Rights Reserved.

## **8. Conclusion**

These Application Notes describe the configuration steps required TONE Software ReliaTel to successfully interoperate with Avaya Aura® Communication Manager using RTCP. All feature and serviceability test cases were completed.

## **9. Additional References**

This section references the product documentation relevant to these Application Notes.

- 1. *Administering Avaya Aura*<sup>TM</sup> *Communication Manager*, Document 03-300509, Issue 6.0, Release 6.0, June 2010, available at [http://support.avaya.com.](http://support.avaya.com/)
- **2.** *ReliaTel Monitoring and Management Solution Installation and Configuration Guide*, Version 3 Release 1 Modification 0, contact ReliaTel support at [info@tonesoft.com.](mailto:info@tonesoft.com)
- **3.** *ReliaTel Monitoring and Management Solution User's Guide*, Version 3 Release 1 Modification 0, contact ReliaTel support at  $info@$ tonesoft.com.
- **4.** *ReliaTel Voice Quality of Service Reporting Operator Guide*, Version 1.1, contact ReliaTel support at [info@tonesoft.com.](mailto:info@tonesoft.com)

#### **©2011 Avaya Inc. All Rights Reserved.**

Avaya and the Avaya Logo are trademarks of Avaya Inc. All trademarks identified by ® and ™ are registered trademarks or trademarks, respectively, of Avaya Inc. All other trademarks are the property of their respective owners. The information provided in these Application Notes is subject to change without notice. The configurations, technical data, and recommendations provided in these Application Notes are believed to be accurate and dependable, but are presented without express or implied warranty. Users are responsible for their application of any products specified in these Application Notes.

Please e-mail any questions or comments pertaining to these Application Notes along with the full title name and filename, located in the lower right corner, directly to the Avaya DevConnect Program at [devconnect@avaya.com.](mailto:devconnect@avaya.com)